### **功能描述**

安装门禁管理软件。

# **操作步骤**

**第一步:**双击门禁管理软件安装包,选择安装语言版本,软件支持"简体"、"繁体"和"英文"。

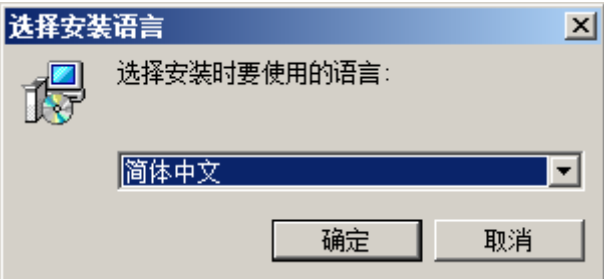

**第二步:**确认信息,点击下一步。

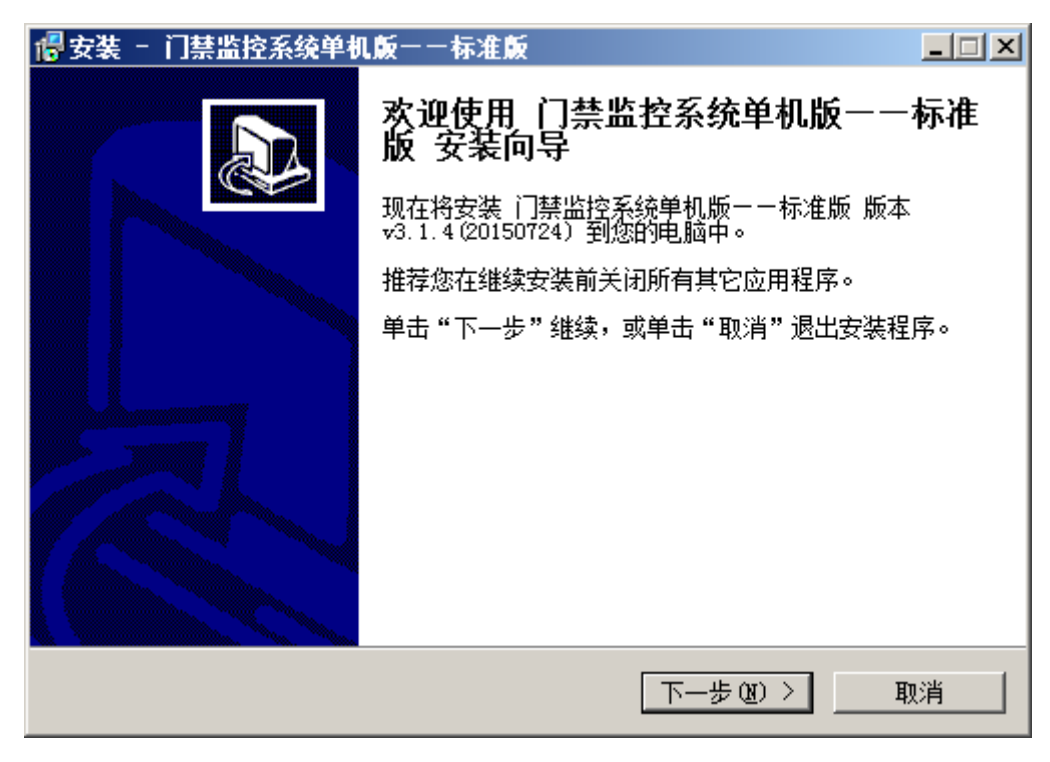

**第三步:**选择【我同意此协议】选项,点击"下一步"

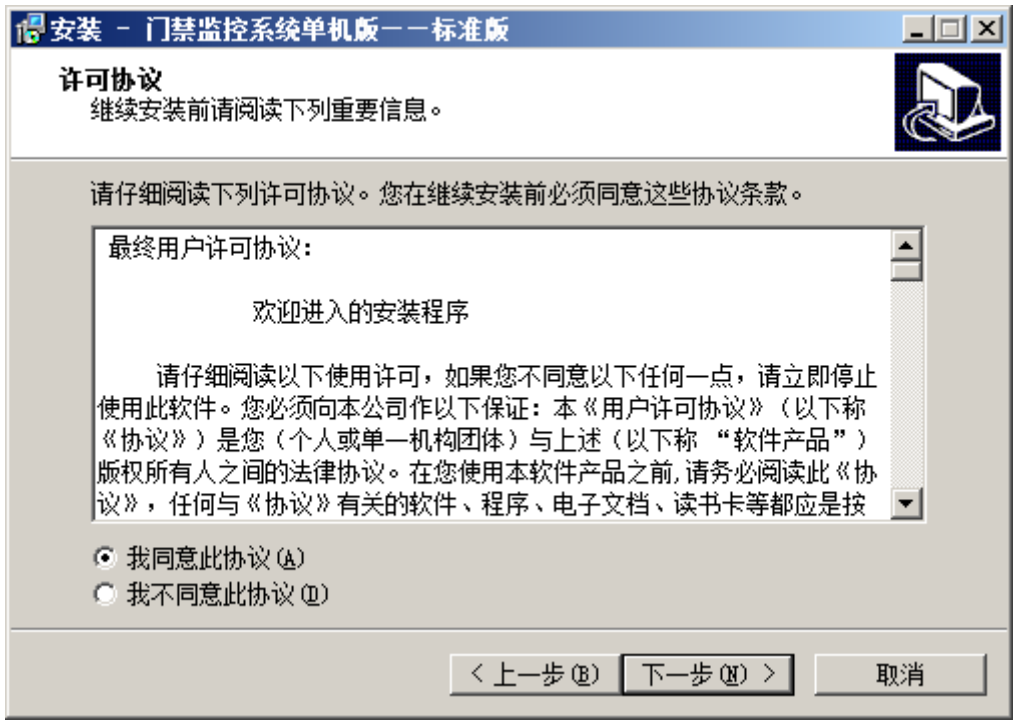

**第四步:**选择安装目录,点击"下一步"

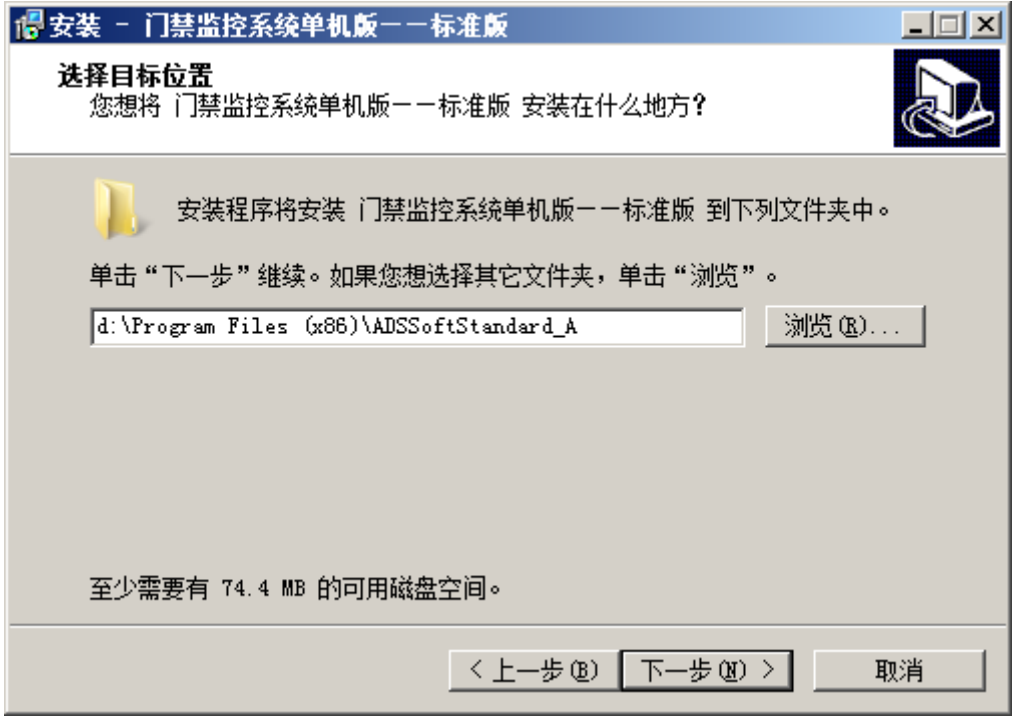

**第五步:**根据自身电脑配置,选择对应操作系统位数,点击"下一步"

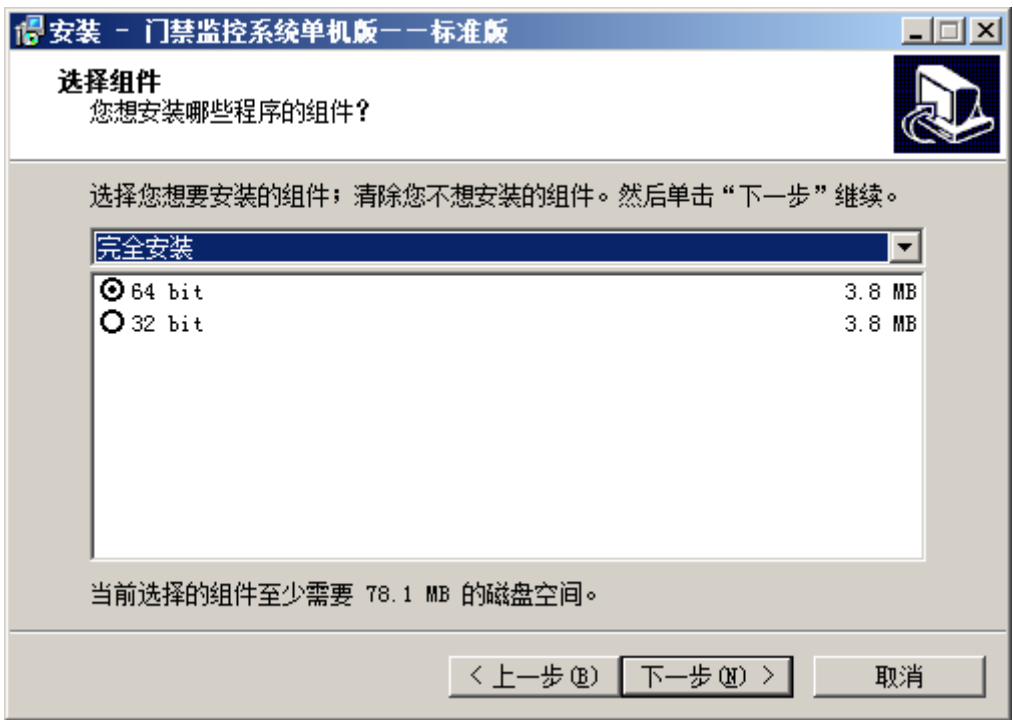

**第六步:**设置门禁软件目录名称,点击"下一步"。

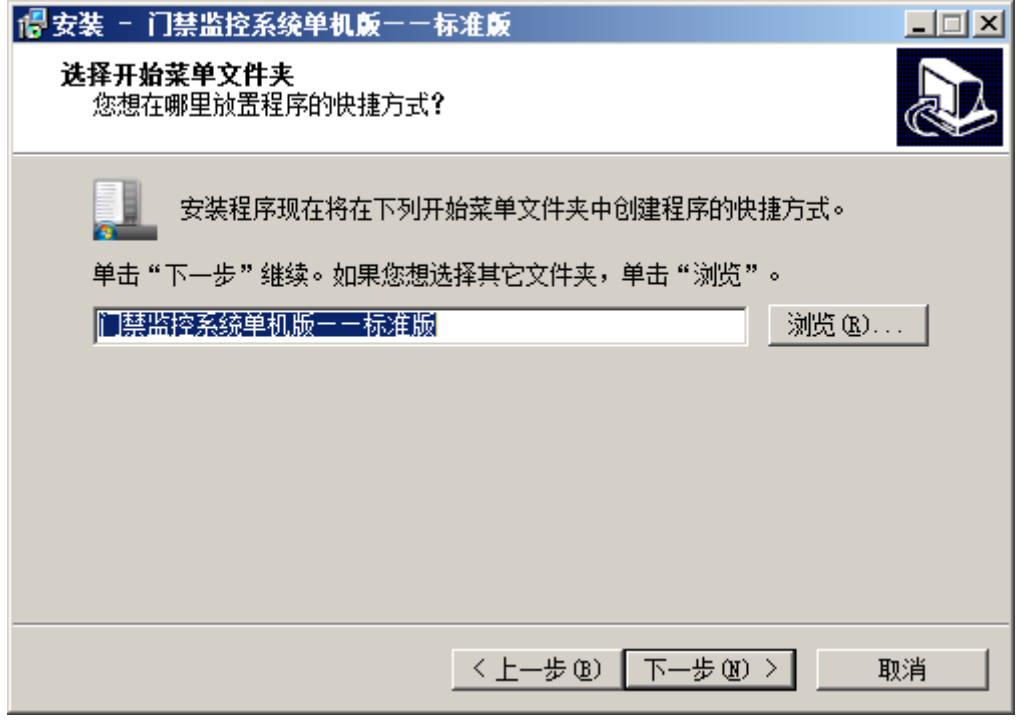

**第七步:**选择是否创建桌面快捷方式,点击"下一步"。

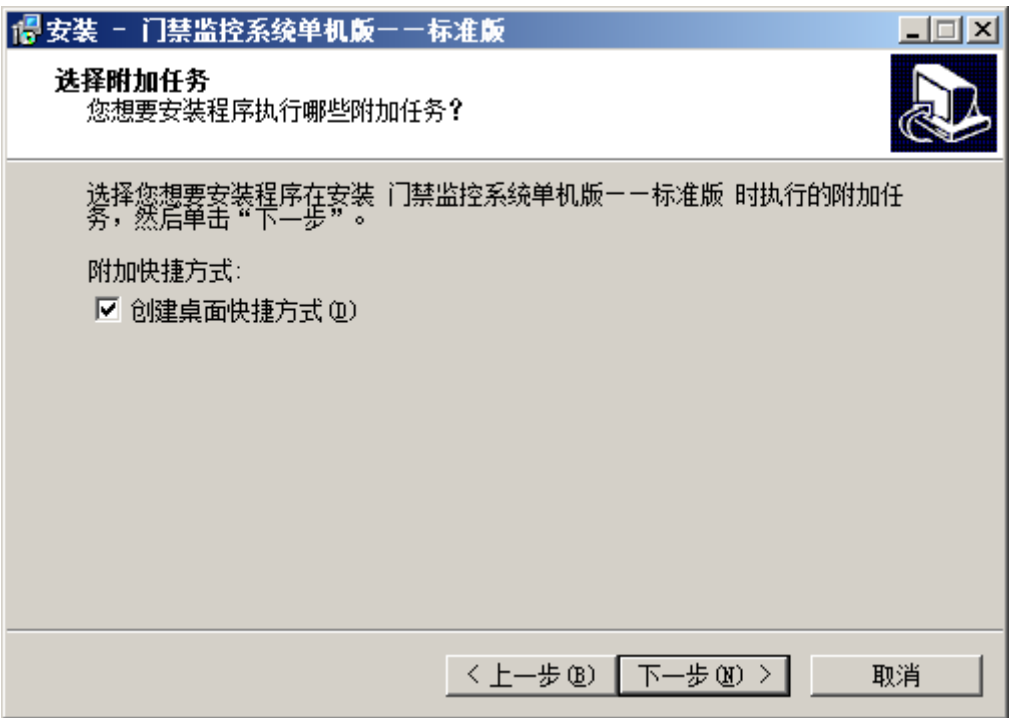

**第八步:**点击"安装"按钮开始进行软件安装,软件安装过程中,大概 10~15 秒左右。

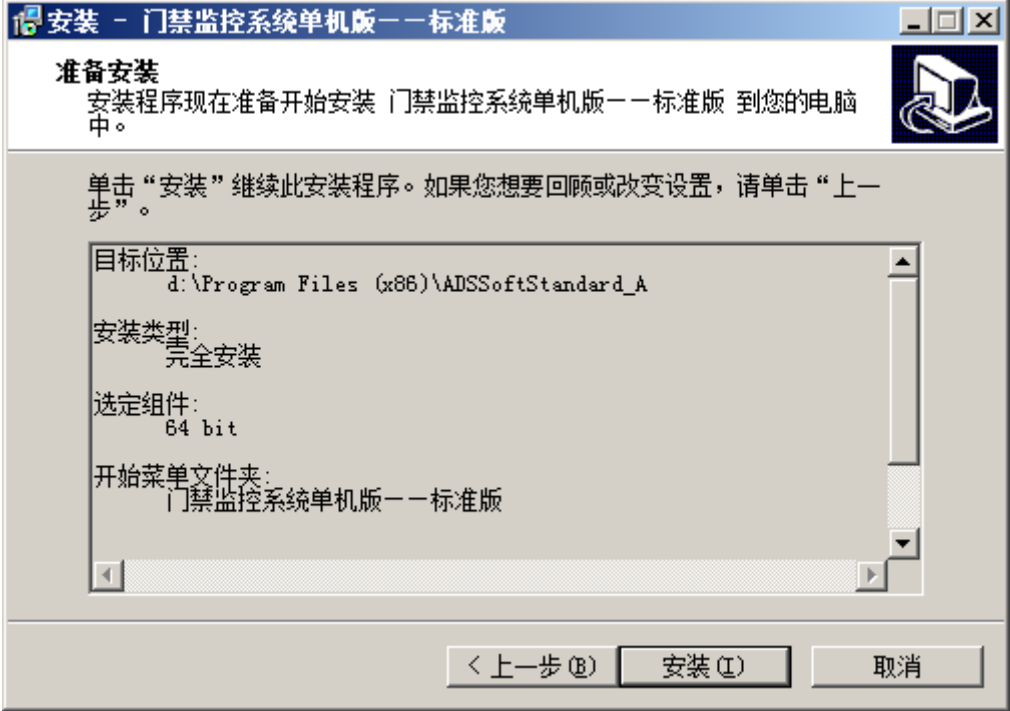

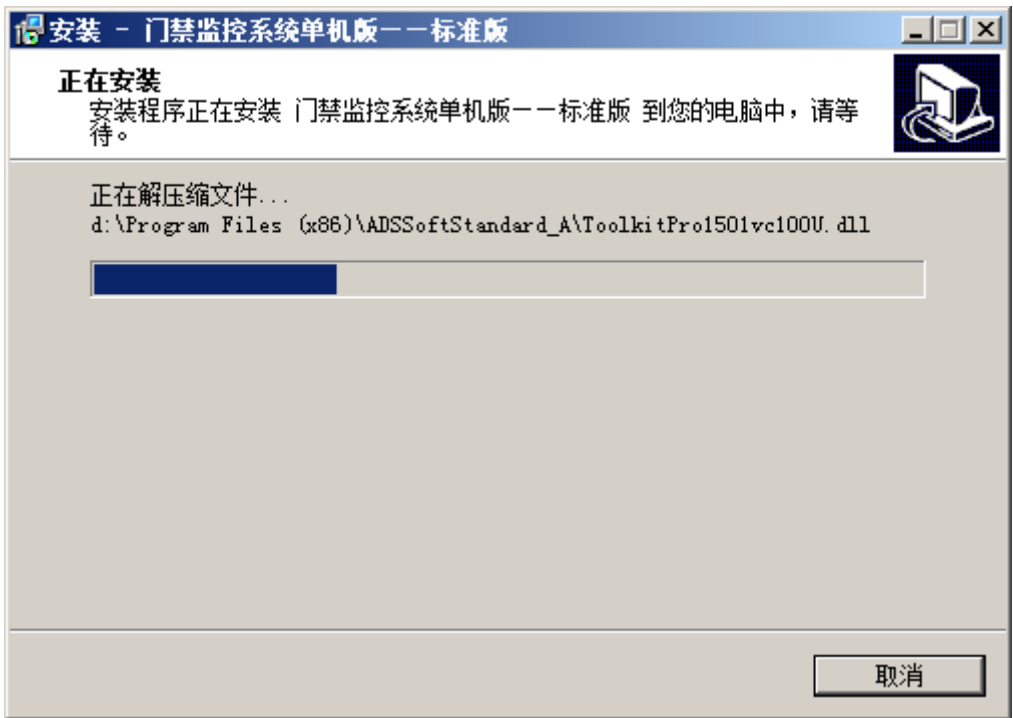

**第九步:**在已安装的 SQL 数据库上新建数据库。

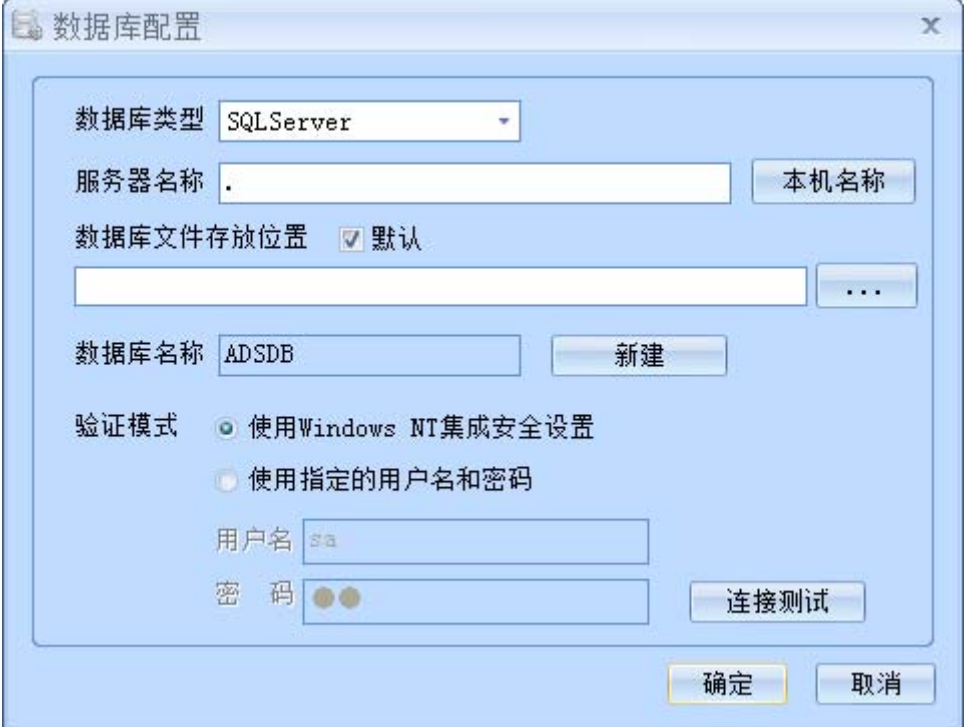

【数据库类型】选择"SQLServer";

【服务器名称】数据库安装在本机电脑,采用"."即可,也可输入数据库名称,数据库名称查询方式见下 述。

点击【新建】按钮,新建一个新的门禁数据库

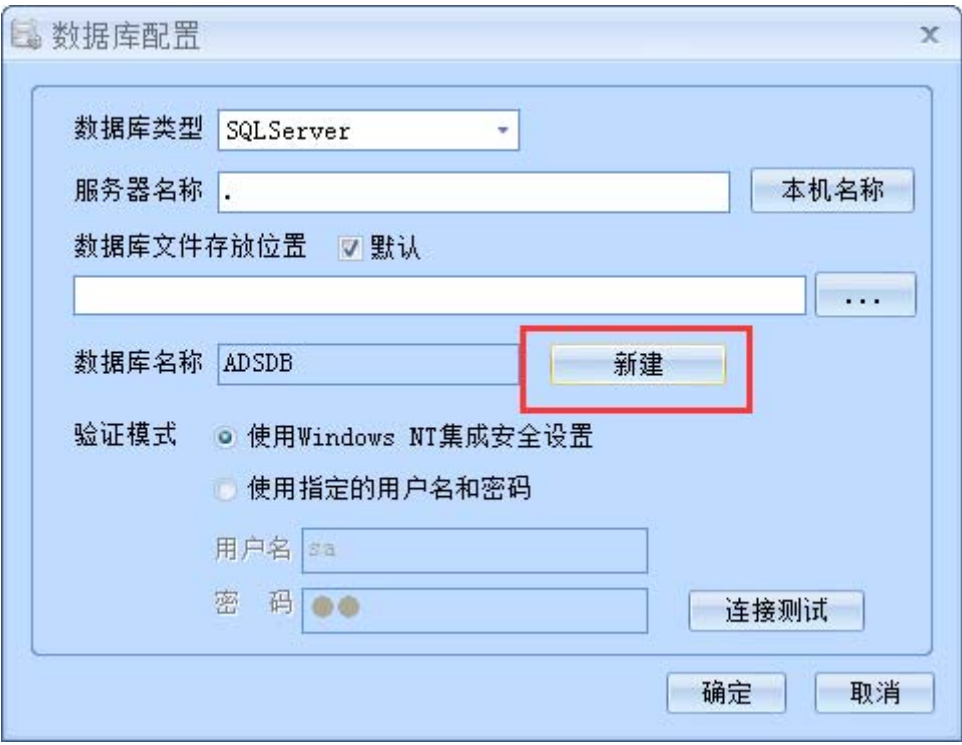

#### 提示成功信息表示数据库新建成功。

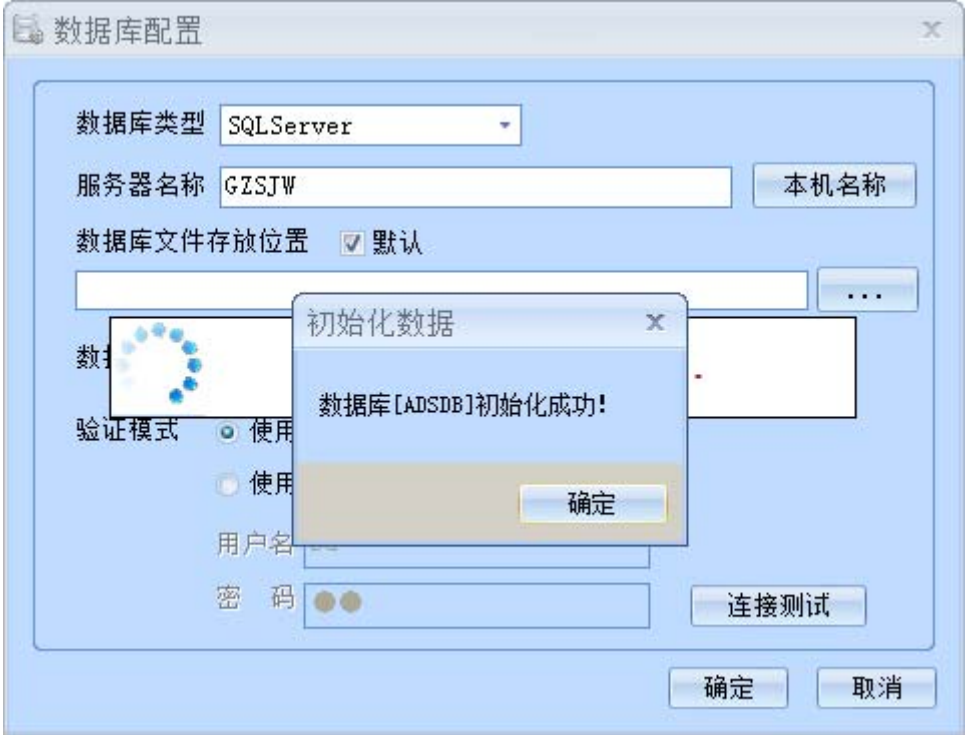

点击【连接测试 】按钮,提示连接成功表示数据库创建成功,点击【确定】按钮完成数据库的创建。

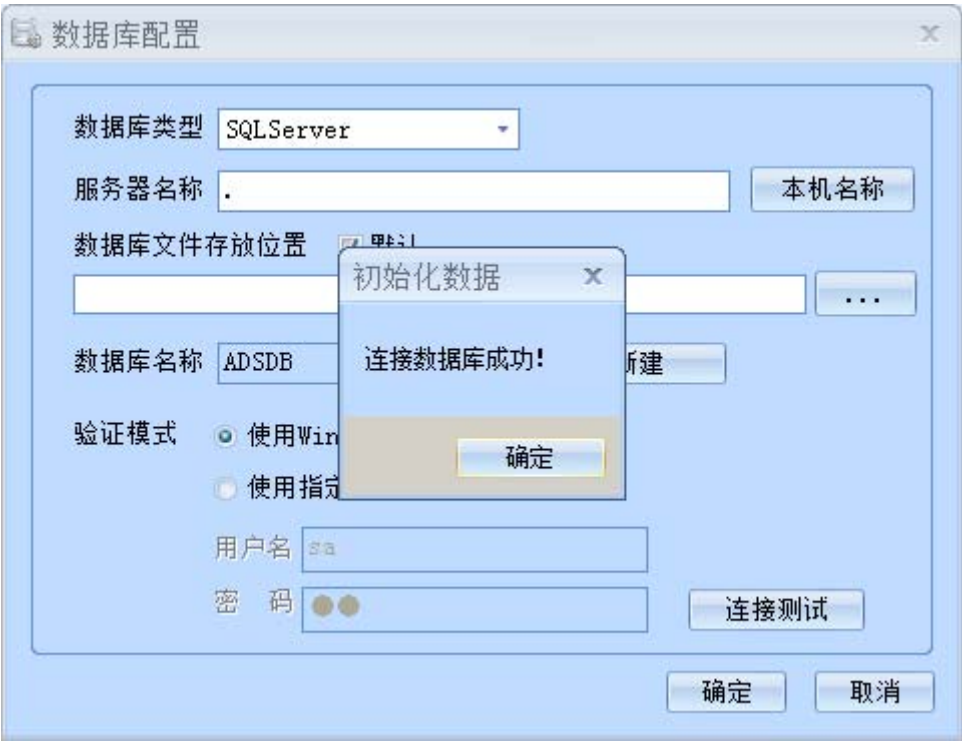

**第十步:**点击【完成】按钮,完成门禁管理软件的安装。

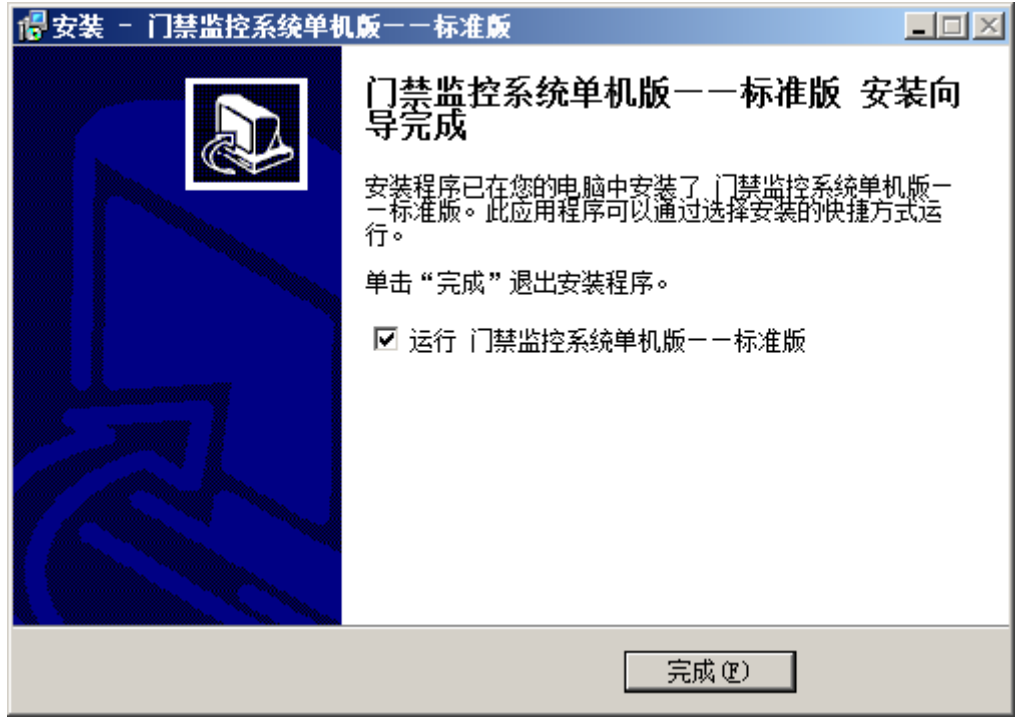

**第十一步:**软件自动启动进入登录界面,【用户名】默认显示为"admin",若没有显示表示数据库连接不正 常,默认登记密码为"admin"。

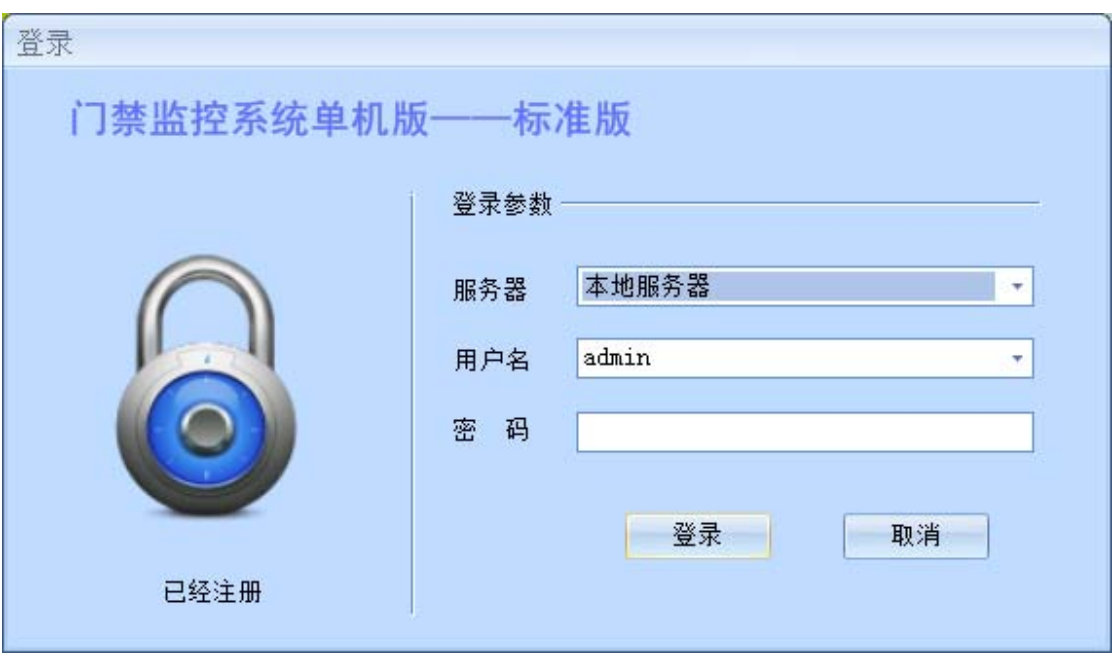

**第十二步:**软件登录成功后进入主界面。

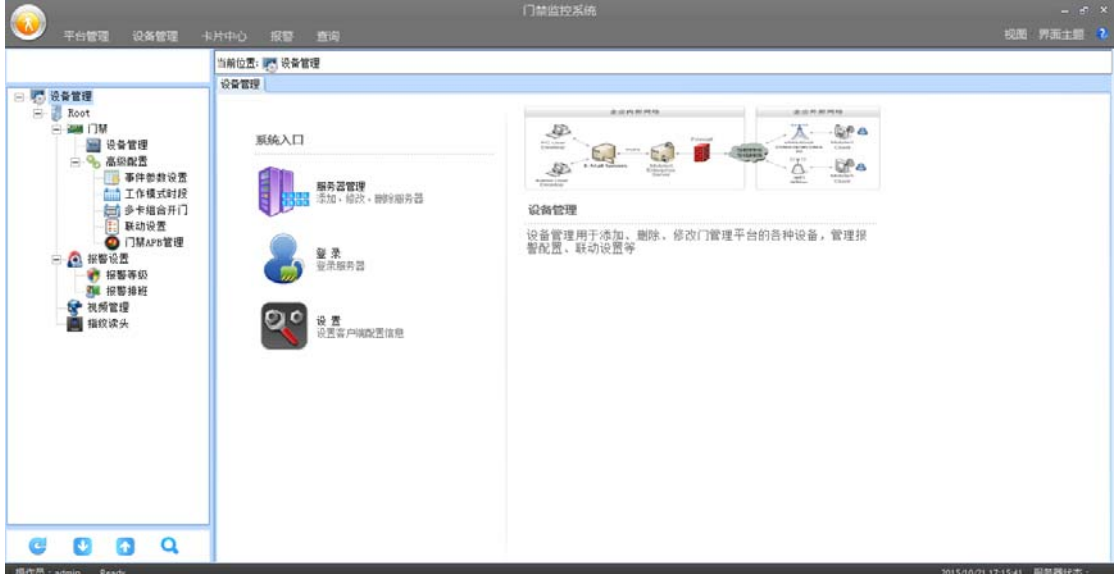

# **其它说明**

如何查询数据库名称

第一步: 电脑"开始"菜单→ "Microsoft SQL Server 2008 R2"目录→ "SQL Server Management Studio"程 序。

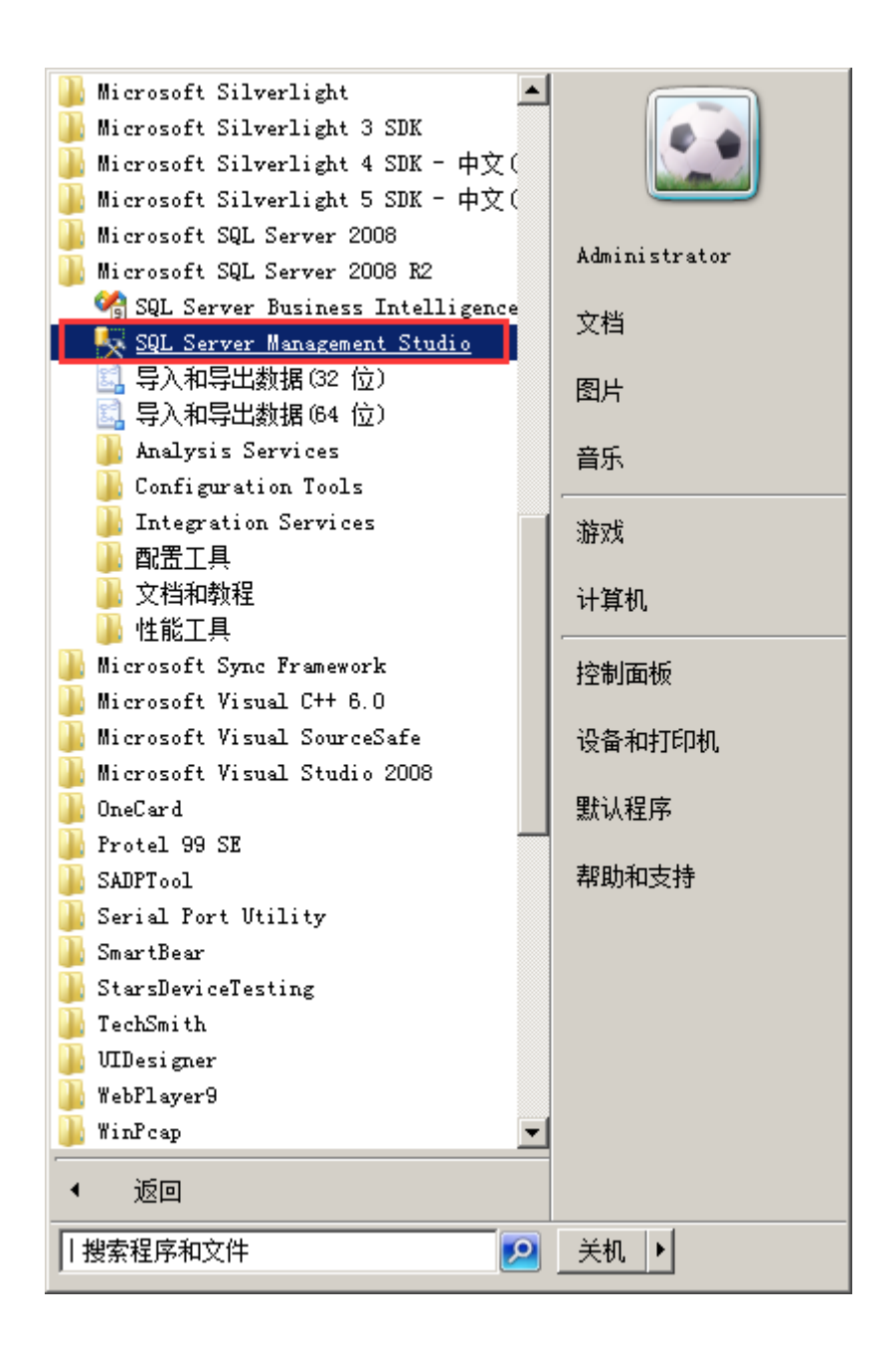

**第二步:**进入数据库软件后,点击【连接】按钮进入数据库。

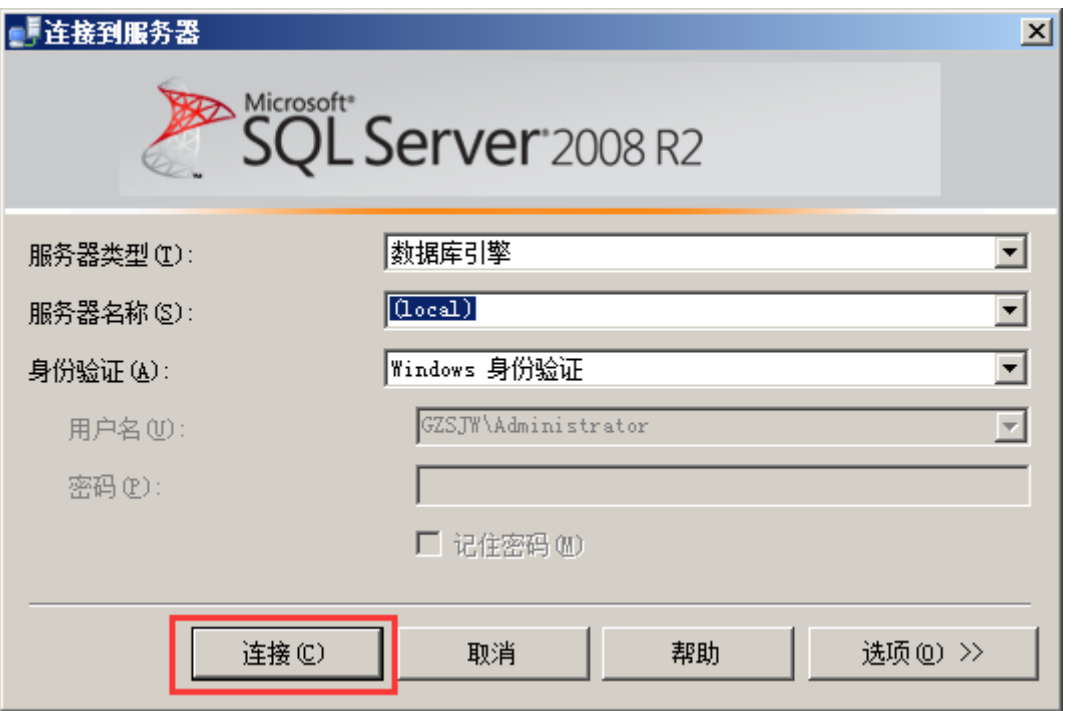

## **第三步:**右键数据库,选择【属性】选项。

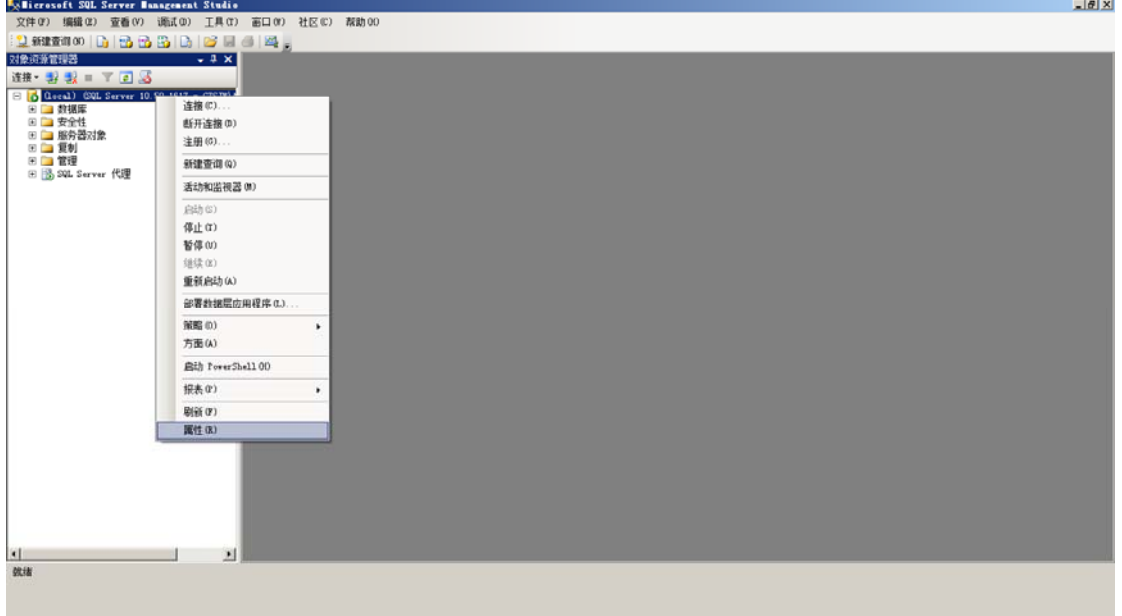

**第四步:**名称一栏即为数据库名称。

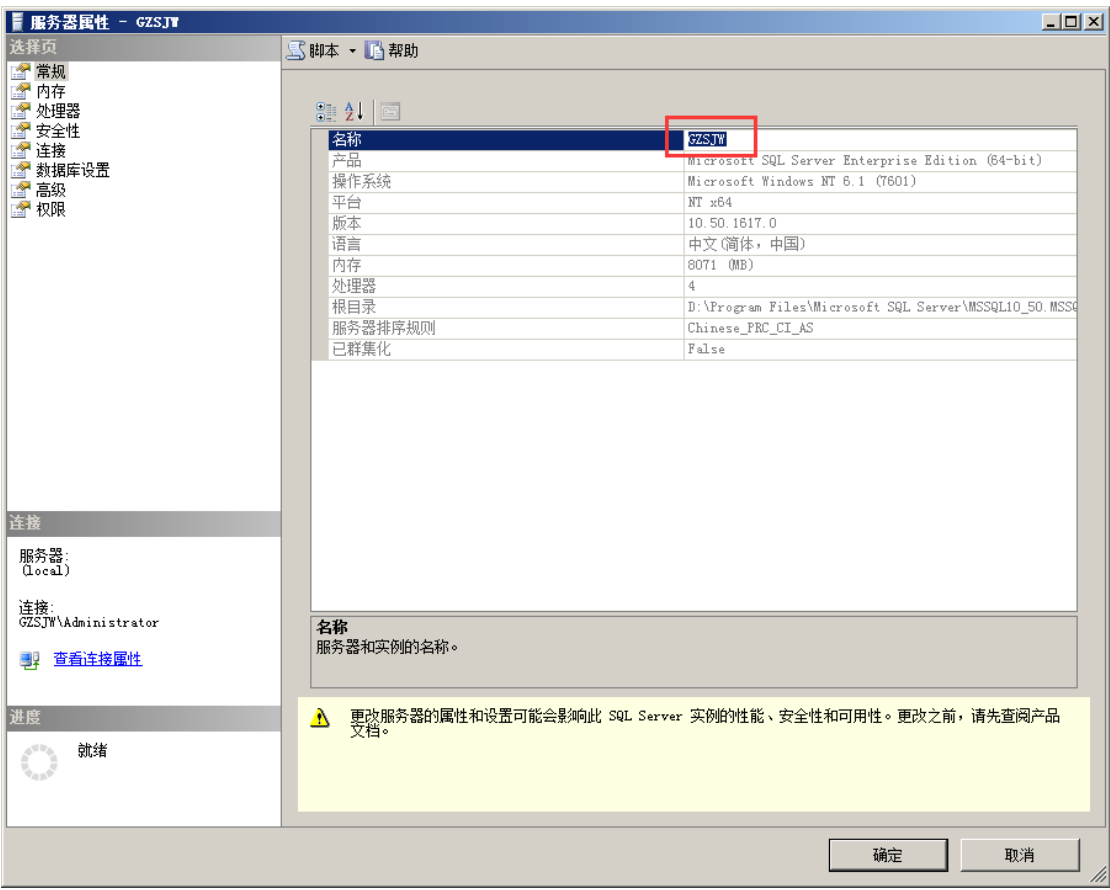